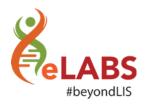

## What's new?

We are happy to announce that the following changes will be available on your eLABS mobile App from **Monday**, **6 May 2019**, **17:00**:

## Couriers

We have revised the Verigo pod workflow and made some changes to improve your day to day experience. We are happy to introduce you to the new slimmer version.

## **BUT FIRST**

In order for you to be able to use this new version, you will have to install the newest Verigo Application version on your mobile device. Please follow the "Download and Setup Verigo Application" steps to do so.

Download and Setup Verigo Application

1. Navigate to your PlayStore

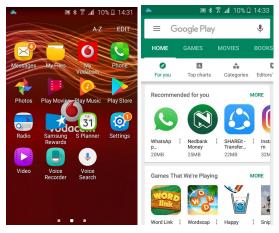

2. Search for the Verigo Application

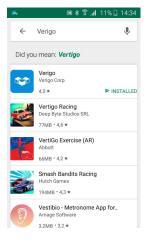

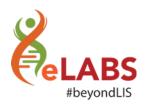

3. Install or "Update" the Verigo Application

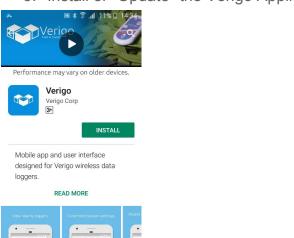

4. Open the Verigo Application

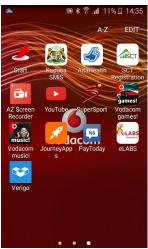

Please sign into the application with the following username and password:

USERNAME: nhls-verigo

PASSWORD: NHLSVerPod@1

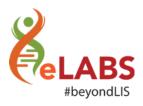

## New Workflow in eLABS

You **NO LONGER** have to manually pair your pods at the start of the day, NOR do you have to manually synchronize them at the end of the day.

1. Open your Verigo Application and then navigate to eLABS.

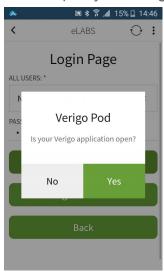

You will be asked to synchronize your Verigo pod with every delivery. At the
end of your delivery after you have received the confirmation details from the
person you delivered to, you will be automatically navigated to Verigo
application when you select "Proceed".

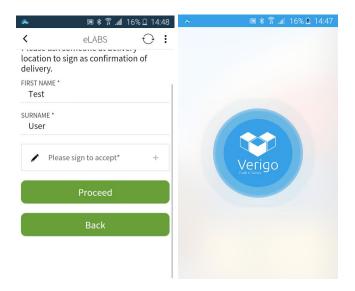

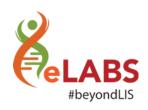

3. A prompt will remind you to, "Please wait for pods to be synced and then tap the back button." Please select "OK" to proceed. You will see that your pod will appear in the "IN QUEUE" list. You must then wait for the syncing percentage to load to 100%. Once synced, your pod will appear in the "SYNCED" list. If the pod appears in the "NOT SYNCED" list, please tap on it to restart the syncing process.

\*Please note that syncing is paused when your screen blacks out. Please touch your screen when this happens to ensure that the sync completes.

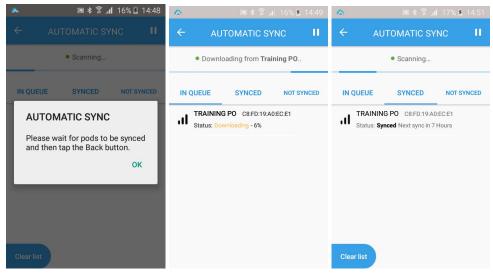

4. When your pod is synced select the back arrow in the top left hand corner to navigate back to eLABS. You can now select "Proceed" to complete your delivery.

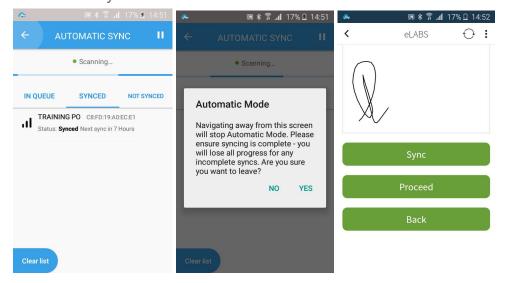